#### TECNOPYME [WWW.TECNOPYME.ES](http://www.tecnopyme.es/) 91.738.87.66

#### **MANUAL CONFIGURACIÓN DE TABLET ANDROID EN BDP NET**

Este manual no es para hacer una configuración nueva, es para introducir un nuevo usuario.

Para introducir una tablet o Smartphone android en el sistema de BDP seguiremos los siguientes pasos:

# **1º PASO EN BDP**

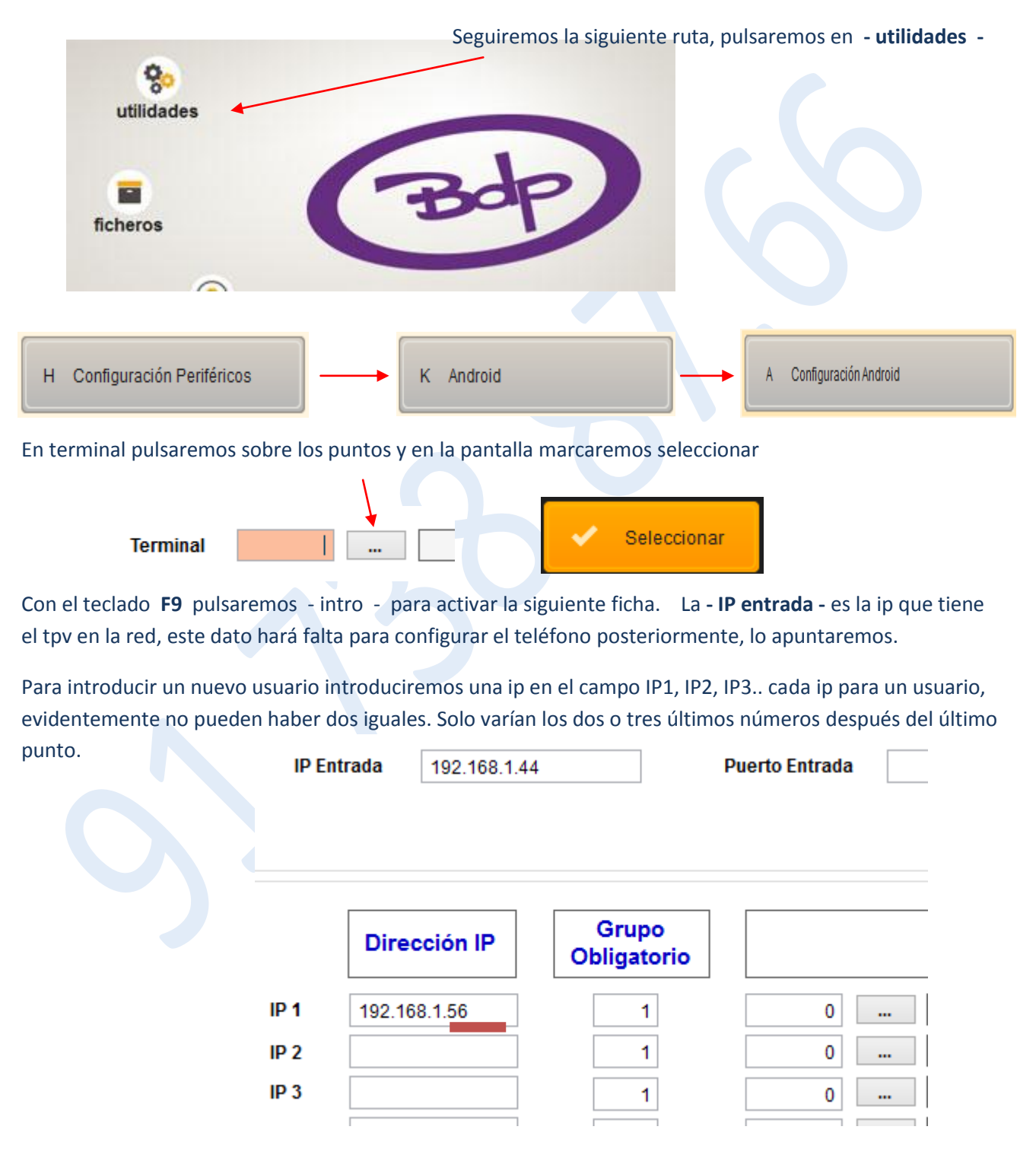

La IP introducida para el nuevo usuario también la apuntaremos pues hará falta para configurar la Táblet. Si no asignamos usuario nos lo pedirá al iniciar la aplicación. Grabaremos datos con **F5** y nos dirigimos a la pantalla de ventas.

# **2º PASO CONFIGURAR TELÉFONO**

El programa destinado a la táblet estará instalado en el teléfono, para ello podemos pasar la apk de un teléfono ya instalada a través de bluetooth, emparejándolos y transfiriendo el archivo.

## **CONFIGURAR LA RED WIFI PARA ACCEDER AL TPV**

Buscaremos en el teléfono - táblet el icono **- ajustes -**

### Elegiremos **- conexiones -**

La táblet ya debe de estar con la conexión wifi del local activa, es decir, ya tiene que figurar como conectada.

Pulsamos sobre la red del local para ver todas las redes. A continuación haremos lo siguiente

### **1º Según el tipo de tablet accederemos de la siguiente manera:**

o bien pulsado durante 2 ó 3 segundos sobre la red del local, o bien deslizando el dedo de izquierda a derecha sobre la red del local, para que aparezca un menú con una de estas opciones según la táblet

```
 - modificar red - o - ajustes de red - o - avanzado - , mostrar opciones avanzadas.
```
Una vez localizado este menú deberemos hacer los siguientes cambios

En **DHCP** pulsaremos en la flecha de la derecha y elegimos **- estático -**

En **dirección IP** introduciremos la IP que asignamos en BDP al nuevo usuario.

La red ya está configurada, en algunos teléfonos al hacer estos cambios vemos que la tecla **GUARDAR** no está activada, si esto ocurre debemos introducir los datos que vemos en los siguientes campos exactamente como aparecen, en la puerta de enlace, longitud, dns. Hasta que al hacer uno de estos cambio se active la opción GUARDAR.

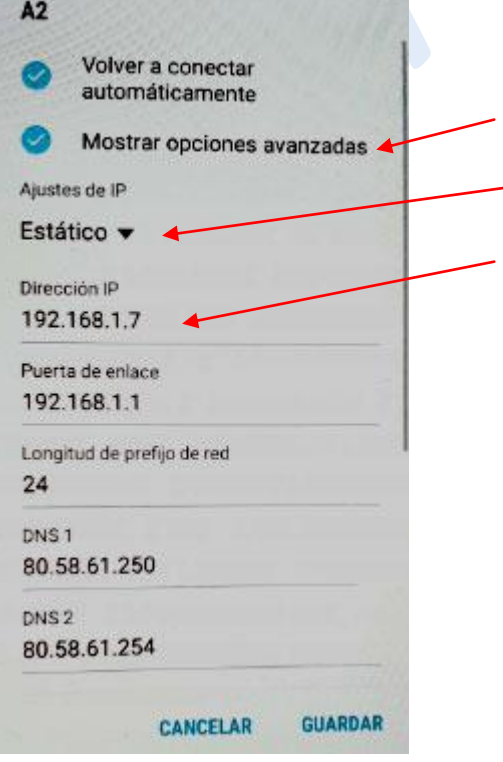

Activaremos esta opción

Cambiar el DHCP a estático

Recordar la IP asignada al usuario

Los demás datos dejar como están, para activar GUARDAR es posible que necesite sobre escribirlos hasta que permita guardar.

# **2º CONFIGURAR APLICACIÓN BDP Android**

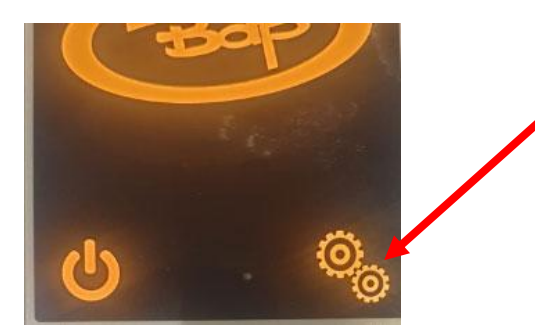

Accedemos a la aplicación y pulsamos sobre las roscas

Introduciremos la contraseña de configuración, si se desconoce se consultará con el administrador del sistema.

Contraseña Configuración

Configuración de conexión Dirección IP:

192.168.1.56

Puerto:

50000

Puerto de notificaciones:

55000

CANCELAR ACEPTAR

Introducimos la **IP DE ENTRADA del TPV que anotamos en el primer paso, que figura en la pantalla de configuración de BDP, recordar que no es la ip de usuario.**

**Una vez en el programa recordar - recibir listas -**